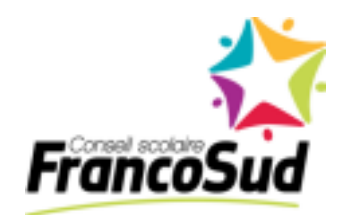

**GUIDE D'UTILISATION**

*BIBLIOTHÈQUE NUMÉRIQUE CANTOOK ÉDUCATION*

Les élèves du FrancoSud ont accès à la bibliothèque numérique Cantook Éducation. Les livres empruntés sur cette plateforme peuvent être lus sur un ordinateur, une tablette ou un téléphone intelligent.

- Les prêts sont d'une durée maximale de 21 jours.
- Il est possible d'emprunter trois (3) livres à la fois.
- Il est possible de placer une réservation sur cinq (5) livres différents.

#### **Étape 1 : Connexion à la plateforme**

Pour utiliser Cantook Éducation, vous n'avez besoin que de votre navigateur Web et de vos données

de connexion. Cantook Éducation est compatible avec tous les navigateurs Web courants, comme

Chrome, Firefox, Edge ou Safari.

1. Accédez au site de votre bibliothèque scolaire numérique . Le lien vers la plateforme se trouve

sur le site web de l'Bibliothèque numérique - [FrancoSudécole.](https://francosud.ca/bibliotheque-numerique/) Cliquez sur l'école voulue

- 2. Cliquez sur Connexion locale.
- 3. Entrez l'adresse courriel FrancoSud de l'élève et son mot de passe dans les champs appropriés.
- 4. Cliquez sur s'identifier.
- 5. Une fois authentifié, vous êtes redirigé vers la page [d'accueil](https://confluence.demarque.com/confluence/cantookeducation/demarrer-sur-cantook-education/la-page-d-accueil) de Cantook Éducation.

#### **Étape 2 : Naviguer la bibliothèque**

**1. Aller sous la section Catalogue.** Cliquez sur "Tout voir" à droite de la section Titres pour consulter toutes les publications du catalogue. Pour limiter la recherche à un champ spécifique, sélectionnez-le dans la liste à droite de la zone de recherche. Seuls les résultats de ce champ s'afficheront.

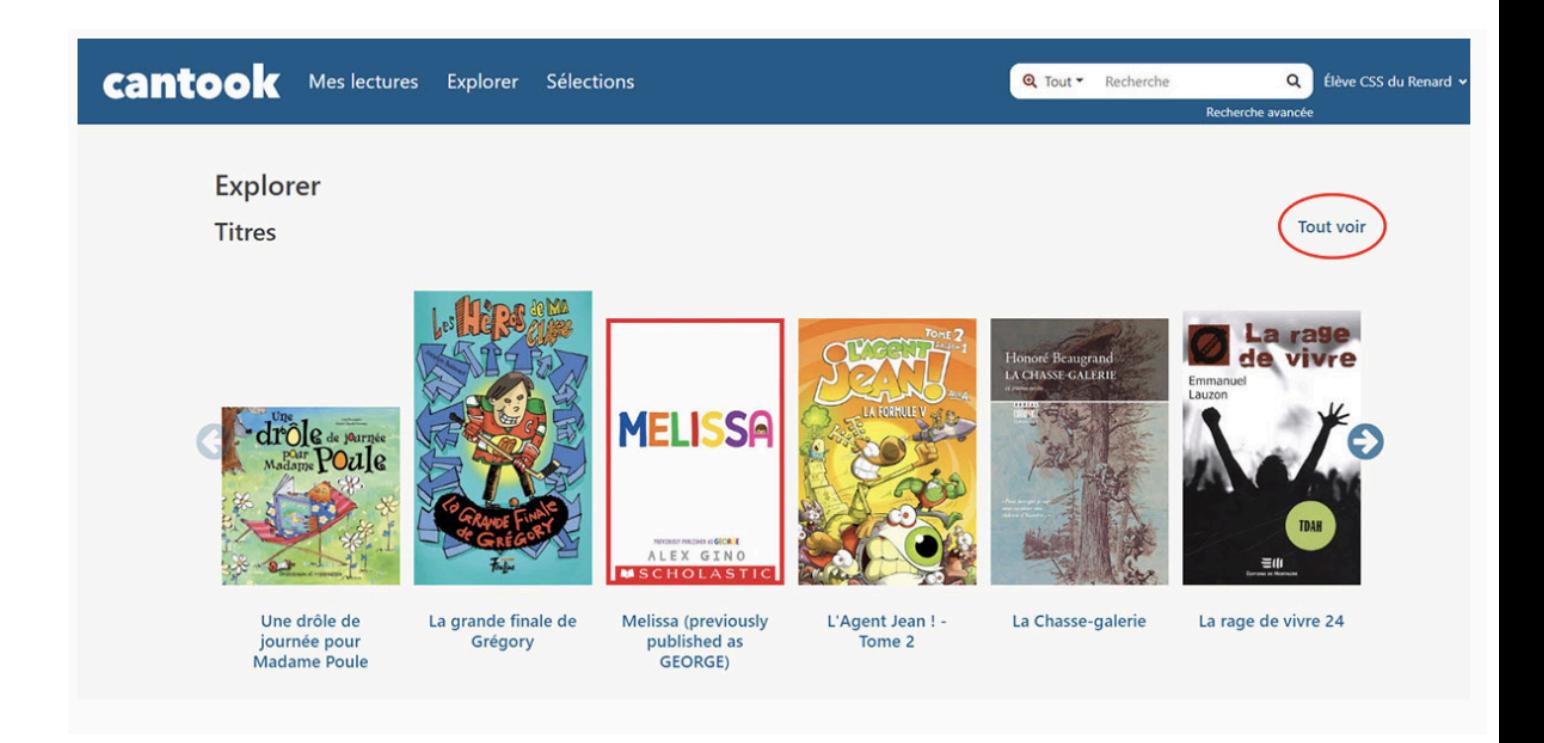

- **2.** Il est ensuite possible de filtrer les livres par catégorie en utilisant le filtre à cet effet.
- **3.** Cliquez sur l'option **Recherche avancée** sous la zone de recherche, à l'extrémité droite du
- menu principal. La recherche avancée offre des critères additionnels, tels que la langue ou le

public cible, et vous permet de combiner plusieurs critères.

- **4.** Entrez les critères de recherche désirés dans les champs proposés.
- **5.** Cliquer sur un livre pour lire une description du livre, il est également possible de visualiser un

慧 Extrait extrait du livre en cliquant sur cette icône :

# **Étape 3 : Emprunter, réserver, et retourner un livre**

L'emprunt d'une publication se fait à partir de sa [fiche.](https://confluence.demarque.com/confluence/cantookeducation/utiliser-cantook-education/les-publications/consulter-la-fiche-d-une-publication)

- 1. Cliquez sur l'image de couverture ou sur le titre de la publication désirée pour afficher sa fiche.
- 2. Cliquez sur le bouton Emprunter.

#### **Pour reprendre la lecture d'une publication empruntée:**

- 1. Rendez-vous dans la section Mes lectures > Je lis de votre dossier de lecture.
- 2. Cliquez sur l'icône de flèche encerclée au bas de l'image de couverture de la publication désirée.
- 3. La publication s'ouvre dans la fenêtre du lecteur Web, avec les options de lecture et d'affichage suivantes. La plateforme enregistre automatiquement la page à laquelle la lecture s'est interrompue. Pour lire une publication sans connexion Internet, *vous devez d'abord l'ouvrir en ligne*. Vous pouvez par la suite poursuivre la lecture hors ligne.

Cette action génère un prêt et ouvre la publication dans le [lecteur](https://confluence.demarque.com/confluence/cantookeducation/utiliser-cantook-education/les-publications/lire-une-publication) Web. Lors de votre prochaine session sur la plateforme, la publication empruntée se retrouvera dans la section Mes lectures > Je lis de votre dossier de lecture.

## **Pour réserver un livre :**

- 1. Cliquez sur l'image de couverture ou sur le titre de la publication désirée pour afficher sa fiche.
- 2. Cliquez sur le bouton Réserver. Une fois la réservation faite, un message de confirmation s'affiche en bleu en haut de l'écran.

# **Pour retourner un livre**

Vous devez retourner votre livre avant de pouvoir en emprunter un autre. Après 21 jours, votre livre sera automatiquement retourné.

- 1. Ouvrez la publication désirée.
- 2. Cliquez sur le bouton retourner ou , en haut à droite de l'écran de lecture.
- 3. Cliquez sur **Retourner** au bas du message de confirmation qui s'affiche.

## **Étape 4 : Lire un livre**

#### **[Démarrage](https://confluence.demarque.com/confluence/cantook-station/fr/guides-de-demarrage)**

Il est possible de lire un livre directement sur Google Chrome à partir de tout appareil numérique. **Vous devez avoir accès à une connexion Internet pour entamer la lecture.**

- 1. Aller dans la section *Emprunts et réservations* de votre compte.
- 2. Cliquer sur *Lire en ligne.* Il n'est pas possible de télécharger le livre.

#### **Pour lire sans une connexion Internet**

Il suffit de cliquer sur <sup>i</sup> dans le coin supérieur droit de la page. Un message de confirmation apparaitra. Il suffit ensuite de garder cet onglet, sans jamais le rafraichir.

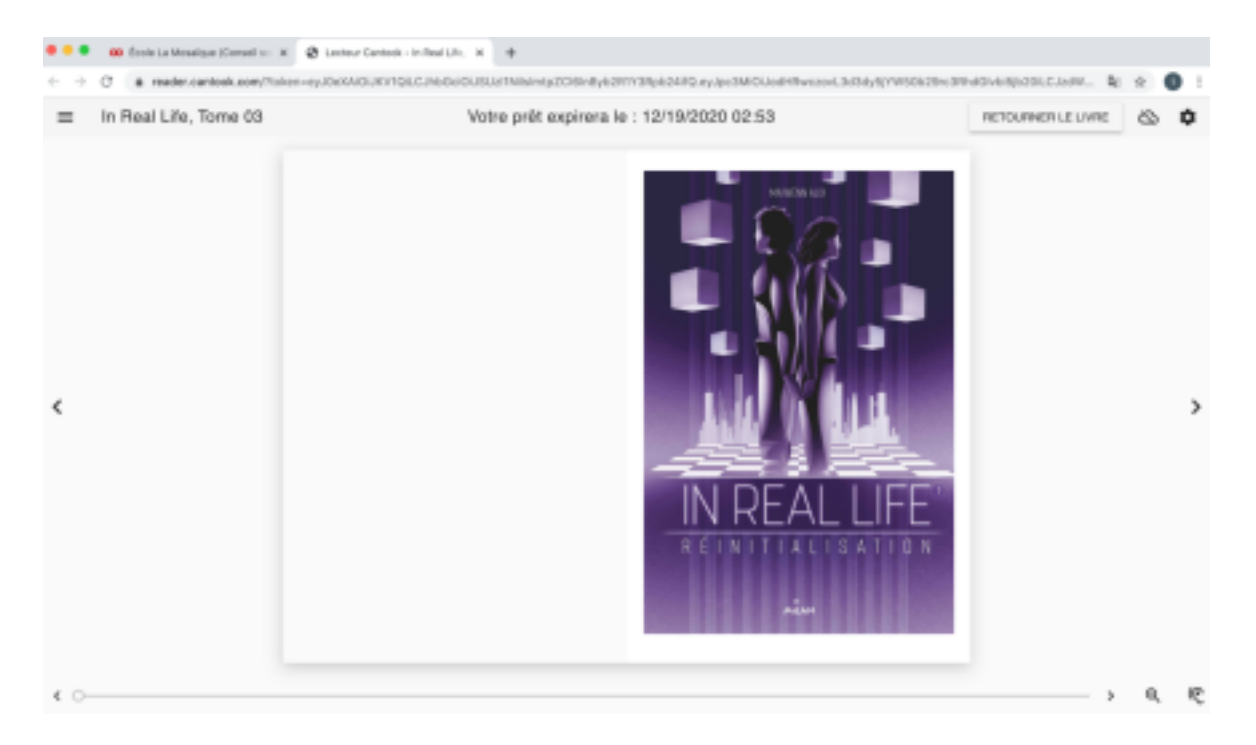